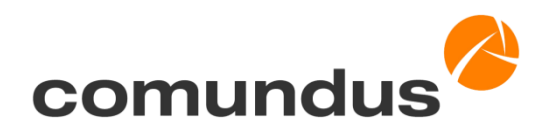

# **Test Liferay Portal 7.0** mit dem Liferay CE Sync Connector 3.4.2 GA

Verfasser: Markus Maier comundus GmbH Heerstraße 111 71332 Waiblingen Telefon: +49 7151 94421-10 Fax: +49 7151 94421-39 Internet: www.comundus.com E-Mail: info@comundus.com

## Inhaltsverzeichnis

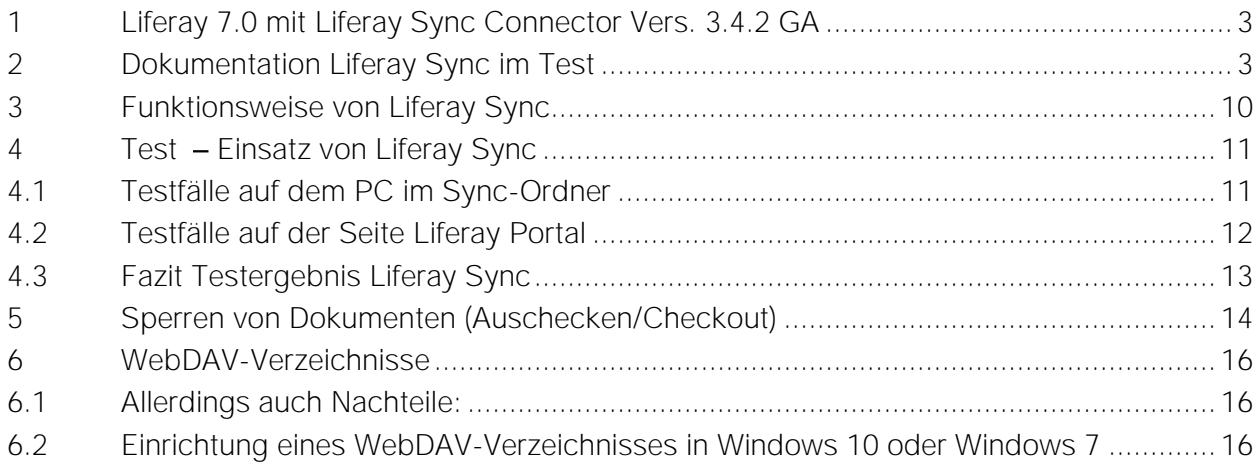

# <span id="page-2-0"></span>1 Liferay 7.0 mit Liferay Sync Connector Vers. 3.4.2 GA

Liferay Sync verwandelt die Liferay Plattform in eine zentrale, benutzerfreundliche Drehscheibe zum Teilen von Dokumenten. Es handelt sich hierbei um eine spezialisierte Software zur Daten-Synchronisation, z. B. zwischen dem eigenen PC und dem Liferay Internetserver. Liferay Sync unterstützt den Dateiaustausch zwischen Windows, MacOS, iOS und Android. Liferay Sync bietet die Möglichkeit einer automatischen Synchronisation von Dateien zwischen der Sync Ordnerstruktur auf Ihrem PC und dem Liferay Server.

Sie können selbst verbunden bleiben, wenn Sie unterwegs sind. Der Informationsaustausch in Echtzeit ist möglich.

Mit der aktuellen Version des Liferay Sync Connectors und der Sync Software ist Liferay gegenüber früheren Versionen eine erneute Verbesserung von Funktion und User Experience gelungen. Frühere Fehler wurden eliminiert und die Sync-Software passt sich mittels Symbolen nun noch besser in den Windows Explorer ein. Sehr erfreulich ist auch, dass es nun selbst in der Liferay CE-Version möglich ist, mehrere Sites (z.B. gleichzeitig zu synchronisieren.

Technisch lässt sich nun ebenfalls die Synchronisation genauer konfigurieren. Performanceprobleme des Portals, die in der Vergangenheit bei sehr häufiger Synchronisation vieler Daten durch unterschiedliche Nutzer im Portal auftreten, können durch entsprechende Einstellungen deutlich verbessert werden.

# <span id="page-2-1"></span>2 Dokumentation Liferay Sync im Test

comundus hat Liferay Sync getestet. Dieses lokal zu installierende Zusatzprogramm zu Liferay Portal ist eine gute Hilfe beim einfachen Austausch von Dateien.

## Was Liferay Sync wirklich kann, sehen Sie hier in folgender Dokumentation

Auf der Liferay-Seite können Sie den Liferay Sync Connector für das Portal herunterladen (ggf. vorher bei Liferay registrieren):

<https://web.liferay.com/de/marketplace/-/mp/application/31071510>

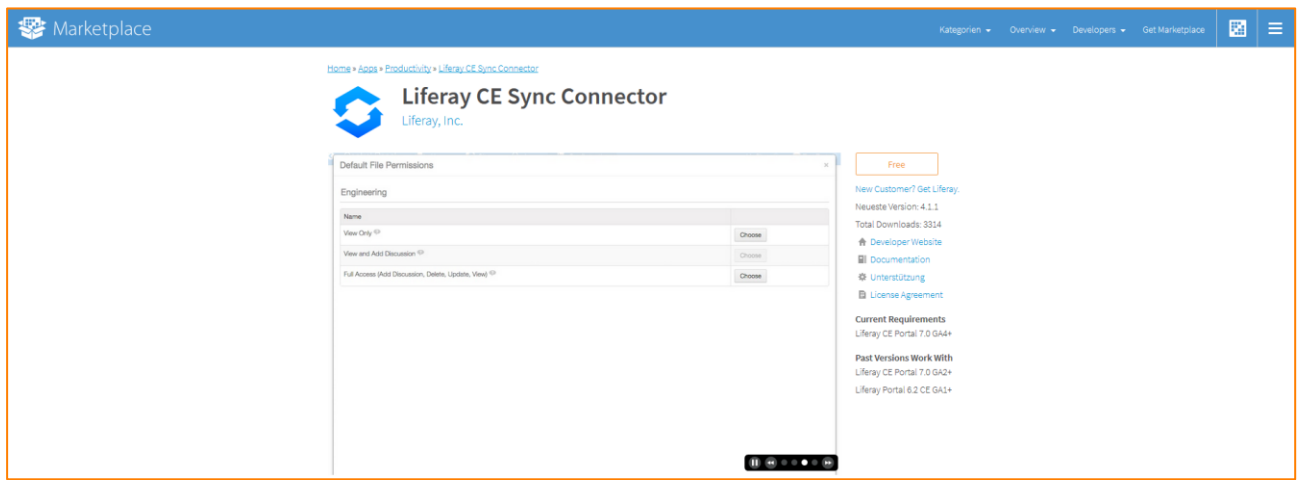

Abbildung 1: Download Liferay Sync Connector

Details zur Sync-App für PC und Smartphones sowie den Download der Anwendung finden Sie hier:<https://www.liferay.com/de/supporting-products/liferay-sync>

Vor dem Download müssen Sie sich am Marketplace bzw. bei Liferay anmelden. Falls Sie noch kein Liferay-Konto besitzen, können Sie eines anlegen.

Nach dem Download wird die Liferay Sync-Software auf Ihrem PC installiert:

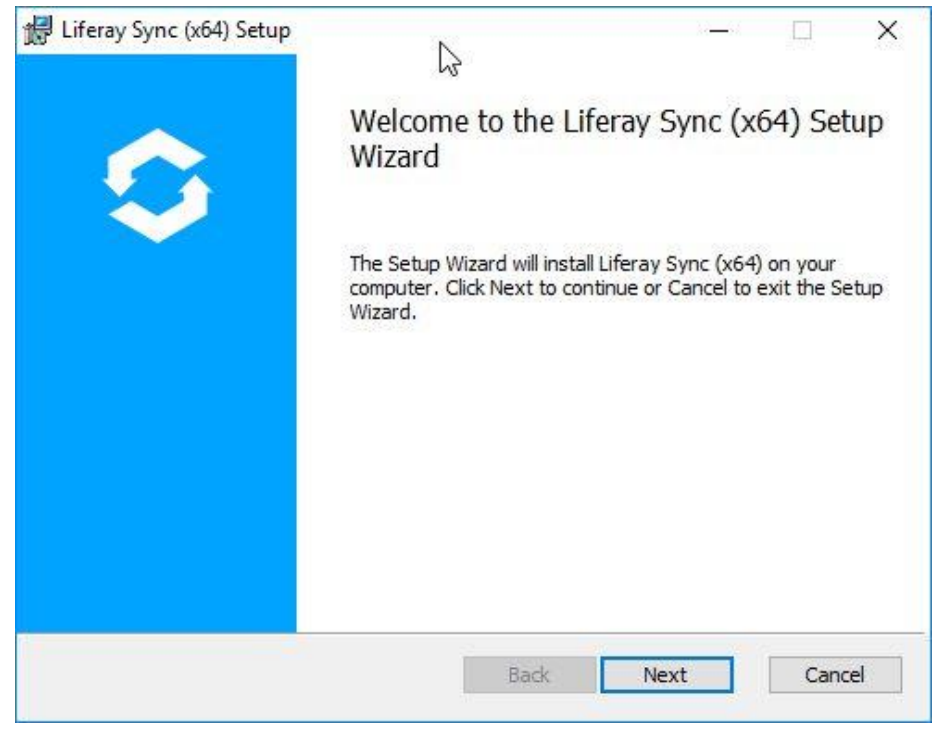

Abbildung 2: Installation Liferay Sync

Wählen Sie ggf. ein anderes Installationsverzeichnis aus:

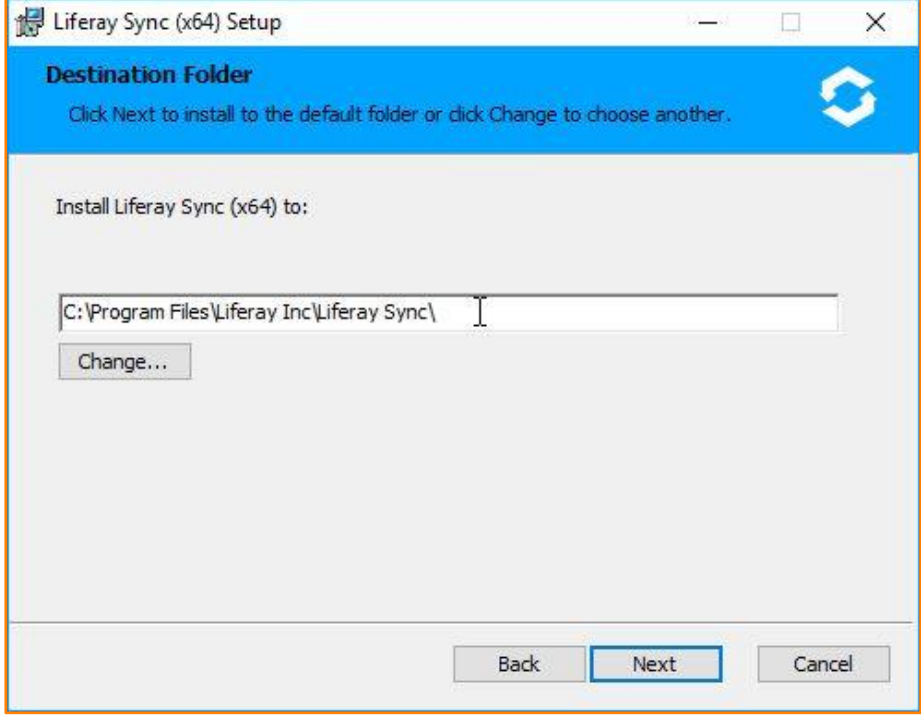

Abbildung 3: Auswahl Installationsverzeichnis

Durch Klick auf "Next" wird Liferay Sync installiert.

#### comundus Liferay 7.0 mit Liferay Sync Version 3.4.2 GA

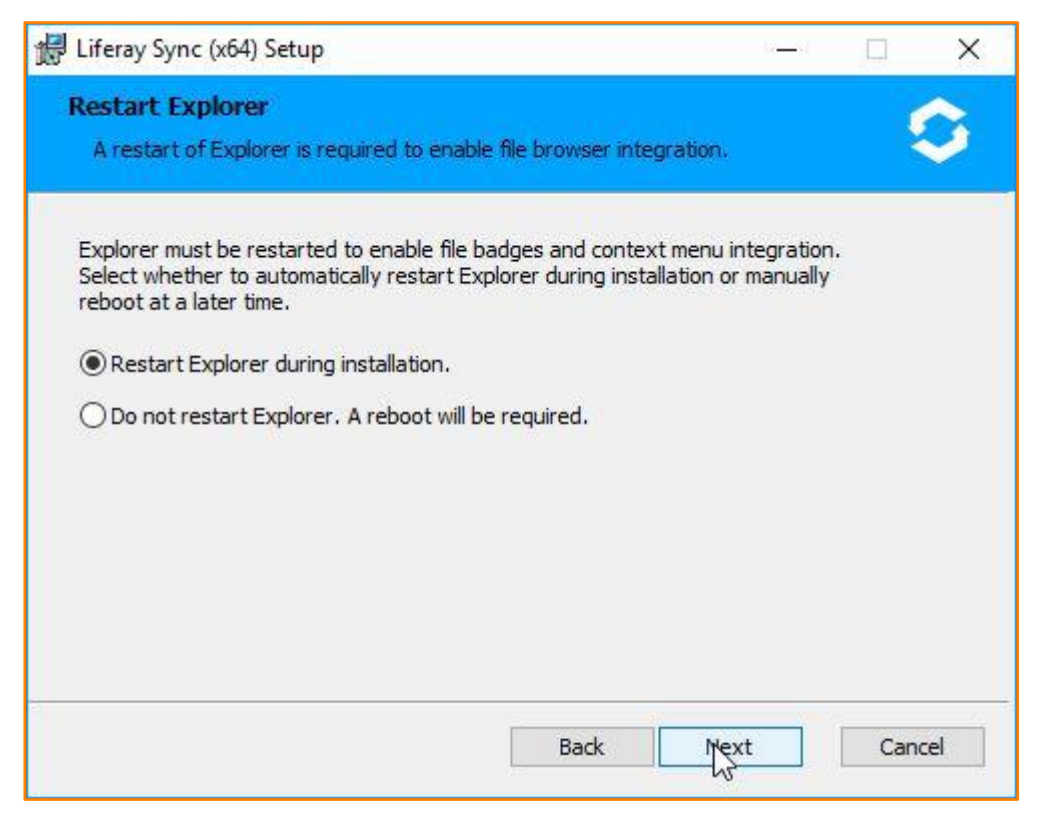

#### Abbildung 4: Computer neu starten

Danach ggf. noch die Freigabe für das Programm in bestimmten Netzwerke bestätigen:

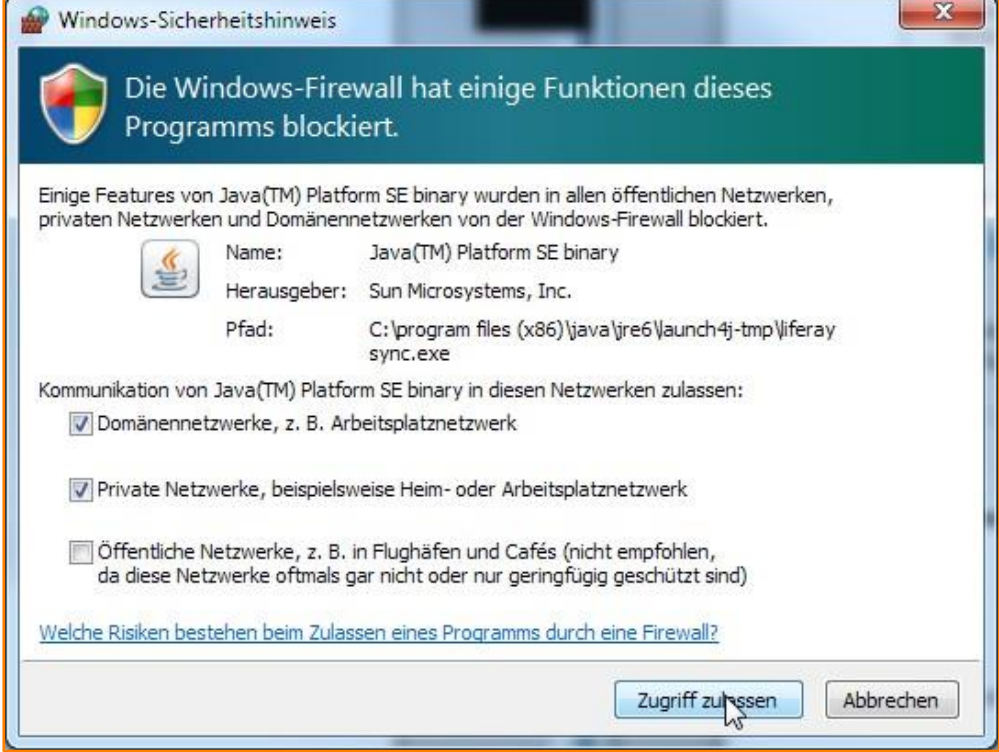

#### Abbildung 5: Netzwerkzugriff einstellen

Liferay Sync ist jetzt installiert und kann verwendet werden. Beim ersten Aufruf muss Liferay Sync noch konfiguriert werden.

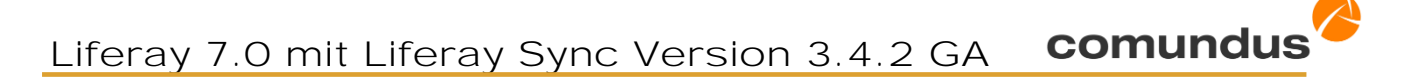

Dazu geben Sie die IP-Adresse bzw. Domäne ein, Ihren Nutzernamen/E-Mail und Passwort. Klicken Sie daraufhin auf Anmelden:

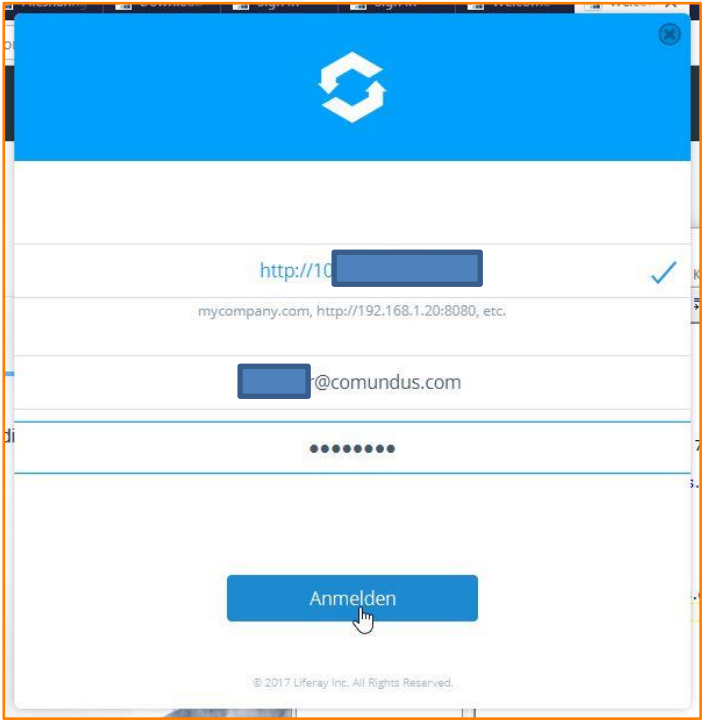

Abbildung 6: An Liferay anmelden

Wählen Sie nun die Sites, deren Inhalte mit Ihrem PC synchronisiert werden sollen:

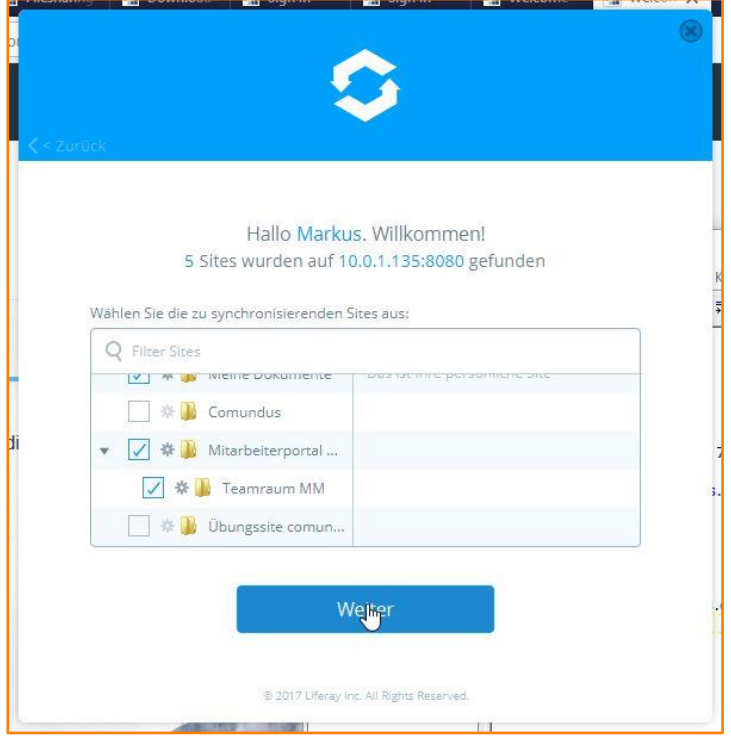

Abbildung 7: Konfigurationseinstellungen Liferay Sync

Nach Klick auf "Weiter" wählen Sie den Ordner auf Ihrem PC aus, der in Zukunft als Sync-Ordner dienen soll. Ggf. können Sie einen neuen Ordner anlegen:

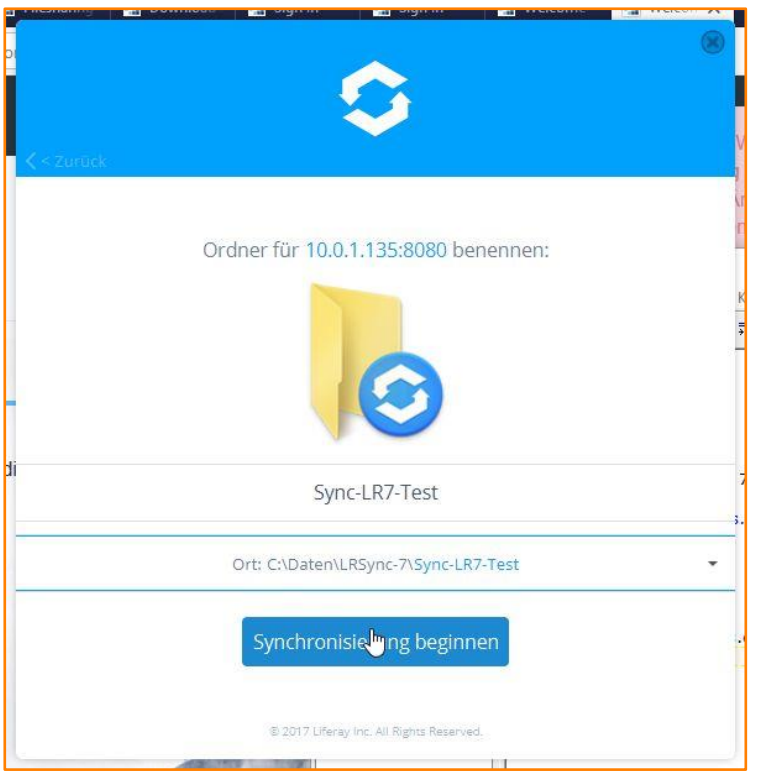

Abbildung 8: Lokalen Synchronisationsordner anlegen

Ein Klick auf **"Synchronisierung beginnen"** startet die Synchronisation der gewählten Liferay-Sites zu Ihrem lokalen Verzeichnis.

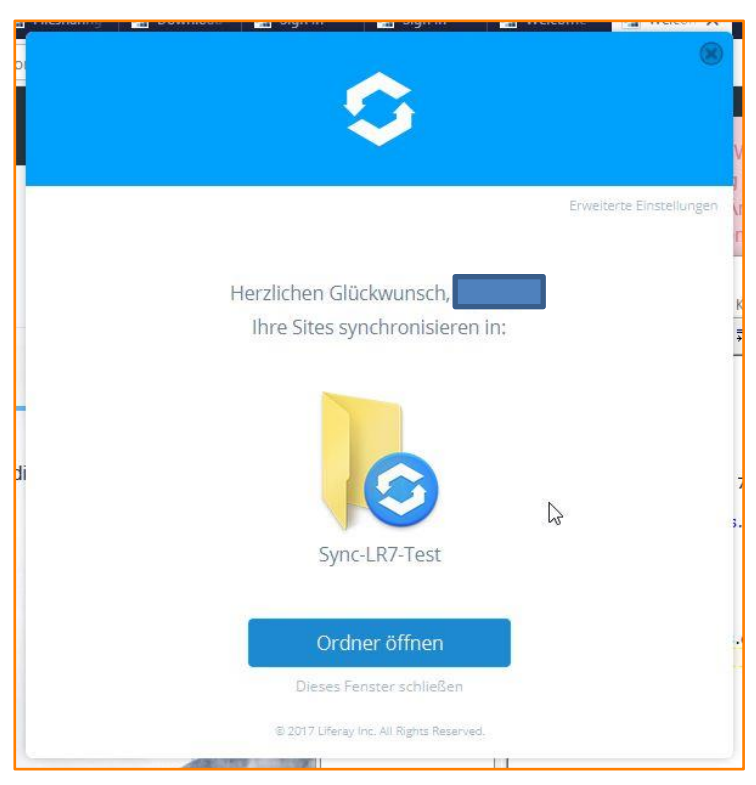

Abbildung 9: Synchronisation abgeschlossen

Nach einem Klick auf "Ordner öffnen" wird der Windows-Explorer geöffnet und zeigt die lokalen Liferay-Verzeichnisse an. Sie können diese Verzeichnisse wie ganz gewöhnliche Windows-Verzeichnisse nutzen! Erstellen Sie hier neue Dateien, bearbeiten Sie bestehende Dateien oder verschieben Sie diese. Ist Liferay Sync aktiv, so werden die Ergebnisse direkt mit dem Liferay-Server synchronisiert.

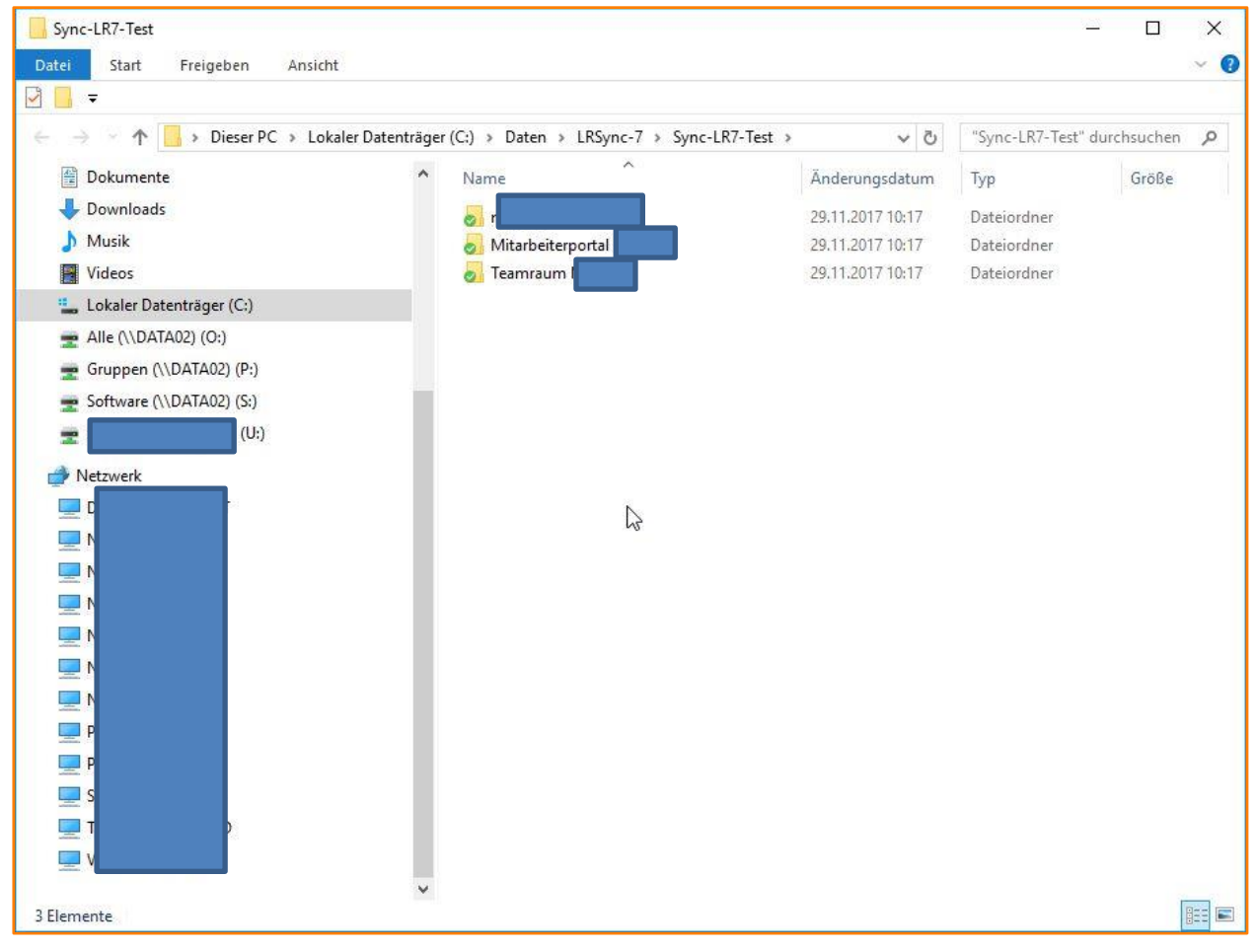

Abbildung 10: Abbildung der lokalen Sync-Verzeichnisse im Windows-Explorer

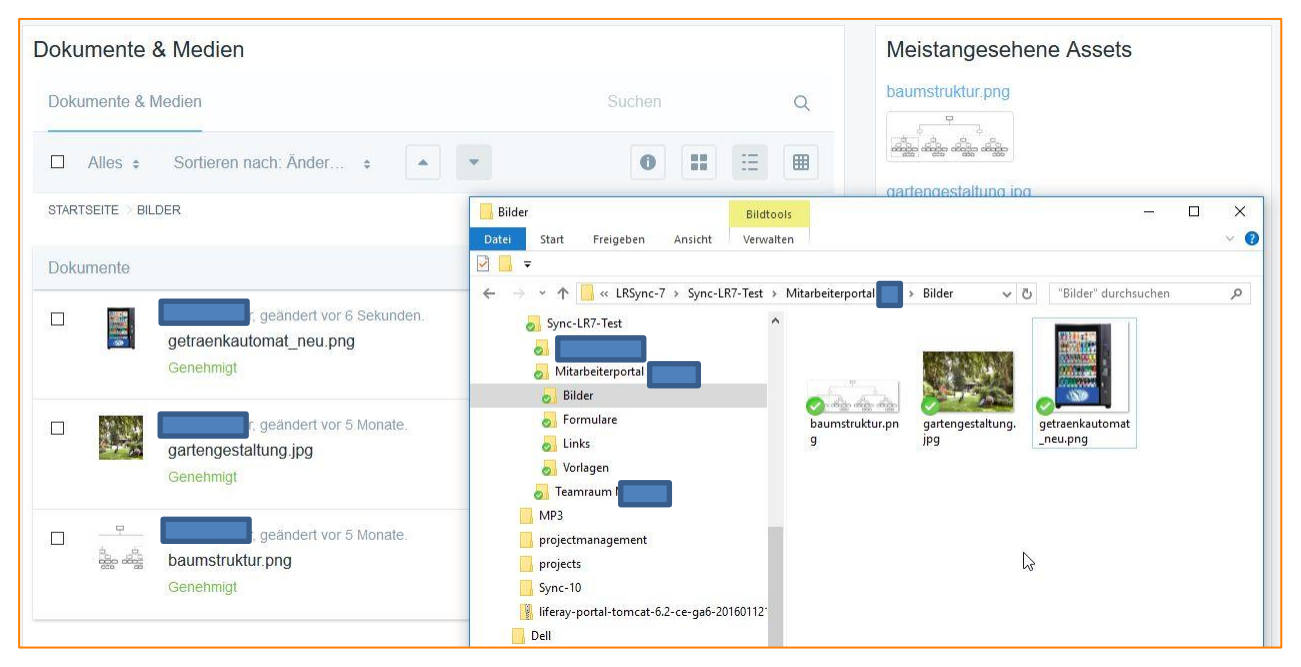

Abbildung 11: Liferay Dokumentenbibliothek und lokales Sync-Verzeichnis

Nach erfolgreicher Synchronisation geht Liferay Sync in den Wartemodus. Sie können rechts unten auf Ihrem Desktop die beiden zum Kreis geschlossenen Pfeile sehen:

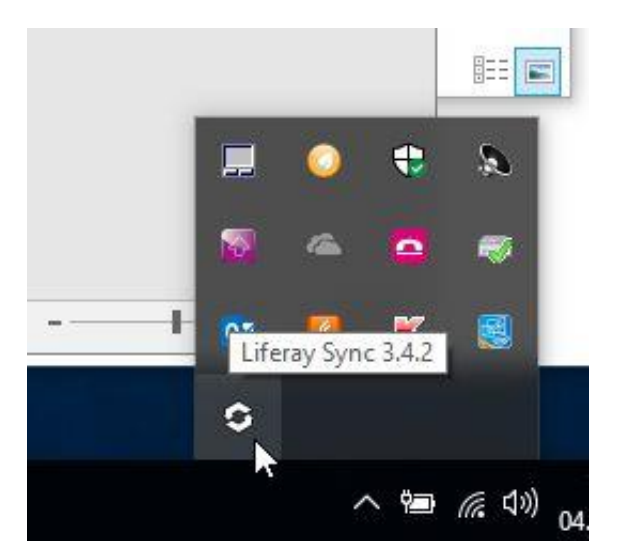

Abbildung 12: Liferay Sync auf dem Rechner öffnen

Mit der rechten Maustaste können Sie die zur Verfügung stehenden Funktionen steuern:

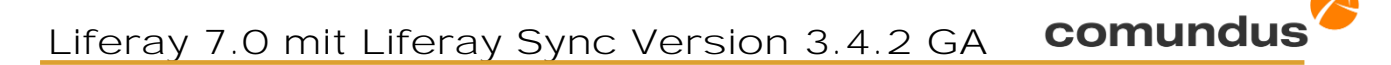

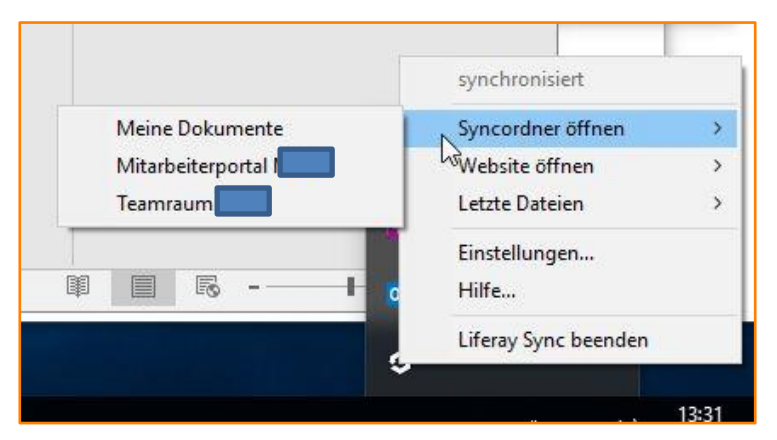

Abbildung 13: Funktionen von Liferay Sync

## Funktionen der Sync-Anwendung für PC

- Syncordner öffnen: Öffnet den gewünschten Sync-Ordner im Windows Explorer
- Website öffnen: Öffnet die entsprechende Website in Ihrem Browser
- Letzte Dateien: Bietet raschen Zugriff auf die zuletzt verwendeten Dateien
- $\bullet$  Einstellungen...: Hier können Sie die Konfigurationseinstellungen von Liferay Sync anpassen. Unter anderem können hier Download- und Upload-Rate limitiert werden
- $Hilfe...$ : Liferay Sync Hilfefunktionen
- Liferay Sync beenden: Beendet Liferay Sync

## <span id="page-9-0"></span>3 Funktionsweise von Liferay Sync

Ist Liferay Sync auf Ihrem Rechner installiert und konfiguriert, macht dies zweierlei:

- 1. Die Software vergleicht regelmäßig die auf den Liferay Server geladenen Dokumente und Mediendateien in den gewählten Dokumentenbibliotheken mit den lokalen Verzeichnissen vorausgesetzt, Ihr Rechner ist über Internet oder ein internes Netzwerk mit dem Liferay-Server verbunden. Diese werden automatisch in das gewählte Synchronisationsverzeichnis auf Ihrem PC oder Ihrem Mobil-Client heruntergeladen. So sind die Dokumente in Ihrem Verzeichnis stets auf dem gleichen Stand wie auf dem zentralen Dokumenten-Server.
- 2. Dateien, die von Ihnen neu in Ihr lokales Sync-Verzeichnis geschoben wurden oder Verzeichnisse, die Sie dort angelegt haben, werden bei jedem Synchronisationsvorgang automatisch auf den Liferay-Server hochgeladen. Liferay Sync dient in diesem Fall als eine Art Dropbox zum Upload neuer Dokumente.

# <span id="page-10-0"></span>4 Test - Einsatz von Liferay Sync

## <span id="page-10-1"></span>4.1 Testfälle auf dem PC im Sync-Ordner

Bei den folgenden Testfällen haben wir mit dem Autor Max Test das Zusammenspiel zwischen dem lokalen Sync-Verzeichnis eines PCs und dem Portalserver Liferay 7.0 CE getestet.

## Testfall A1

Anlegen Verzeichnis via Liferay Sync und Upload Dateien in neues Verzeichnis via Sync.

## Erwartetes Ergebnis:

Neues Verzeichnis/neue Datei wird in Liferay angelegt mit Vers. 1.0; Autor ist Max Test

## Ergebnis: OK

## Testfall A2

Bearbeiten einer Word-Datei via Liferay Sync, dann speichern der Datei.

#### Erwartetes Ergebnis:

Neue Version 1.1 wird in Liferay angelegt; Angabe letzter Autor Max Test.

## Ergebnis: OK

## Testfall A3

Eine Word Datei wird im Sync Ordner gelöscht.

#### Erwartetes Ergebnis:

Datei wird auch in Liferay gelöscht.

Ergebnis: OK - die Word Datei in Liferay in den Papierkorb verschoben (Papierkorb ist aktiviert).

## Testfall A4

Ein Verzeichnis wird im Sync Ordner gelöscht.

## Erwartetes Ergebnis:

Verzeichnis wird auch in Liferay gelöscht.

## Ergebnis:  $\rightarrow$  Das Verzeichnis wird im Sync-Ordner gelöscht und in Liferay in den Papierkorb verschoben.

## Testfall A5

Verschieben einer Datei

## Erwartetes Ergebnis:

Eine Datei wird vom root-Verzeichnis in das Verzeichnis Ordner-Test verschoben.

## Ergebnis: OK (Versionsnummer ändert sich dabei nicht).

## Testfall A6

Verschieben eines Verzeichnisses mit und ohne Inhalt.

## Erwartetes Ergebnis:

Das über Sync angelegte Verzeichnis "Schiebeordner" mit enthaltener Excel-Datei wird in das Verzeichnis "Ordner-Test" verschoben.

## Ergebnis:  $\rightarrow$  OK, Versionsnummer ändert sich nicht.

## Testfall A7

Umbenennen Verzeichnis und Datei

## Erwartetes Ergebnis:

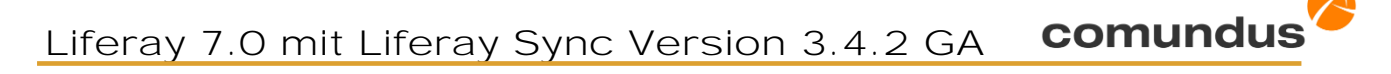

Verzeichnis bzw. Datei wird auch in Liferay umbenannt.

## Ergebnis: → OK, eine neue Versionsnummer der Datei wird vergeben.

## <span id="page-11-0"></span>4.2 Testfälle auf der Seite Liferay Portal

Bearbeitung von Dokumenten und Verzeichnissen in Liferay mit Prüfung der Auswirkungen auf das Sync-Verzeichnis des PC.

Um das mit Liferay synchronisierte Verzeichnis z.B. nach Löschaktionen wieder auf den aktuellen Stand zu bringen, sollten folgende Schritte durchgeführt werden:

- 1. Sync auf eine andere Sites umstellen
- 2. Liferay Sync stoppen
- 3. Das komplette Verzeichnis der jeweiligen Sites auf dem PC löschen
- 4. Liferay Sync starten

5. Über Eigenschaften Sync auf die ursprüngliche Sites zurückstellen -> das Verzeichnis wird neu angelegt und die darin enthaltenen Dateien heruntergeladen.

## Hinweis:

Die Administration und Konfiguration von Liferay Sync im Portal selbst wird im Online-Benutzerhandbuch beschrieben (englisch): [https://dev.liferay.com/de/discover/portal/-/know](https://dev.liferay.com/de/discover/portal/-/knowledge_base/7-0/administering-liferay-sync)[ledge\\_base/7-0/administering-liferay-sync](https://dev.liferay.com/de/discover/portal/-/knowledge_base/7-0/administering-liferay-sync)

## Testfall B1

Anlegen neues Verzeichnis in Liferay und Upload Datei in dieses Verzeichnis.

## Erwartetes Ergebnis:

Das Verzeichnis und die Datei werden auch im Sync-Verzeichnis angelegt.

## Ergebnis: OK

## Testfall B2

Bearbeitung einer Datei in Liferay durch Hochladen einer neuen Version.

## Erwartetes Ergebnis:

Die neue Version wird in das Liferay Sync-Verzeichnis synchronisiert.

## Ergebnis:  $\rightarrow$  OK, eine neue Versionsnummer der Datei wird vergeben.

## Testfall B3

Sperren (Checkout) einer Datei durch User A für die Bearbeitung in Liferay.

## Erwartetes Ergebnis:

Solange eine Datei von Nutzer A ausgecheckt ist, darf sie nicht von Nutzer B verändert werden.

## Ergebnis: → OK (näheres zum Checkout von Dokumenten siehe unten) Testergebnis:

User A sperrt das Dokument XXX.docx. Die Ansicht mit Schloss-Symbol ist nun für alle User gleich. User A bekommt die Meldung, dass er das Dokument gesperrt hat und dass die Sperrung in 1 Tag verfällt. User B und andere bekommen bei Klick im Portal auf die Datei die Meldung, dass sie das Dokument nicht bearbeiten können, da es gesperrt wurde. Das Dokument kann jedoch durch User B heruntergeladen werden.

User B kann die Datei über sein lokales Sync-Verzeichnis bearbeiten und speichern. Sobald die Datei dort geändert wurde, wird im Windows-Explorer durch ein Symbol ein Konflikt angezeigt. Der Nutzer muss die entsprechenden Dateien nun manuell zusammenführen.

**Name** 

Dynamische Datenlisten 201

Veranstaltung Garten.pdf

## Abbildung 14: Anzeige von Konflikten im Windows-Explorer

## Testfall B4

Verschieben eines Verzeichnisses samt Datei in Liferay.

## Erwartetes Ergebnis:

Das Verzeichnis "Neuer\_Liferay-Ordner" samt darin enthaltener Datei wird automatisch auch im Sync-Verzeichnis verschoben.

## Ergebnis: OK

## Testfall B5

Umbenennen eines Verzeichnisses und einer Datei in Liferay

## Erwartetes Ergebnis:

Datei und Verzeichnis werden auch im Sync-Verzeichnis umbenannt.

## Ergebnis: OK, eine neue Versionsnummer der Datei wird vergeben.

## Testfall B6

Löschen eines Verzeichnisses samt Datei in Liferay

## Erwartetes Ergebnis:

Datei und Verzeichnis werden auch im Sync-Verzeichnis gelöscht

## Ergebnis: OK, in Liferay werden die Dateien in den Papierkorb verschoben

## <span id="page-12-0"></span>4.3 Fazit Testergebnis Liferay Sync

In der neuen Version Liferay Sync für Liferay 7 wurde die Synchronisation zwischen Liferay und dem lokalen Sync-Ordner noch einmal verbessert. Die für den Praxisgebrauch wichtigsten und häufigsten Testfälle werden gut abgebildet. Hervorragend ist auch die Integration des Papierkorbs auf dem Server gelungen. Wird z.B. eine Datei im lokalen Verzeichnis gelöscht, so wird diese im Portal zuerst in den Papierkorb verschoben und kann von dort bei Bedarf wieder ins Portal zurückgerettet werden. Danach wird sie in das lokale Verzeichnis zurücksynchronisiert. Beim Deaktivieren der Papierkorb-Funktion im Portal ist Vorsicht geboten, denn dies führt dazu, dass Dateien beim lokalen Löschen auch unwiederbringlich auf dem Server gelöscht werden.

Insgesamt ist Liferay Sync schnell und einfach installiert und einsatzbereit. Die Funktionalität hat seit Version 6.2 deutlich aufgeholt. Eine Alternative bieten WebDAV-Verzeichnisse mit Liferay Sharepoint Services (s.u.).

Alles in allem können wir den Einsatz der Sync-Software empfehlen. Aus Performancegründen ist es allerdings wichtig, diesen Einsatz zuvor zu planen. Eine wesentliche Rolle spielt dabei die Frage, wie viele Personen Sync nutzen sollen und welche Mengen von Daten dabei synchronisiert werden sollen. Entsprechende Tests und Messungen sind wichtig, um die Synchronisationsvorgänge optimal auf Seiten von Liferay und der Client-Software zu konfigurieren.

# <span id="page-13-0"></span>5 Sperren von Dokumenten (Auschecken/Checkout)

Checkin-/Checkout-Mechanismen sind ein wichtiger Bestandteil von professionellem Dokumenten-Management. Zugleich gehören unterschiedliche Stände bei Dokumenten zu den Punkten, die im Alltag immer wieder zu Problemen führen. Obwohl die Technik hier unterstützend helfen kann, liegt die Ursache zumeist im organisatorischen Bereich oder bei den Prozessen. Grundsätzlich bringt Liferay durch seine automatische Versionierung von Dokumenten bereits eine große Erleichterung gegenüber Fileservern oder vergleichbaren Lösungen. Hier werden häufig unterschiedlich benannte Versionen parallel abgelegt, aber dennoch nicht selten Dokumente gegenseitig überschrieben.

Arbeiten mehrere Personen gemeinsam in einem Dokumentenverzeichnis, ist es immer noch am sichersten, sich untereinander abzustimmen, wer wie lange an welchem Dokument arbeitet. Zusätzlich unterstützen die Liferay-Mechanismen die Nutzer bei der gemeinsamen Arbeit an Dokumenten. Grundsätzlich sollte dabei der Prozess gelten, dass Arbeiten an gemeinsamen Dokumenten immer zuerst über das Portal und in einem zweiten Schritt über das Sync-Verzeichnis stattfinden. Beginnt ein User die Überarbeitung eines gemeinsam genutzten Dokuments, so sperrt er im Portal über den Button "Auschecken" das entsprechende Dokument für 1 Tag (dies verhindert, dass Sperrungen vergessen werden und ein Dokument während des Urlaubs eines Kollegen für längere Zeit nicht mehr bearbeitet werden kann):

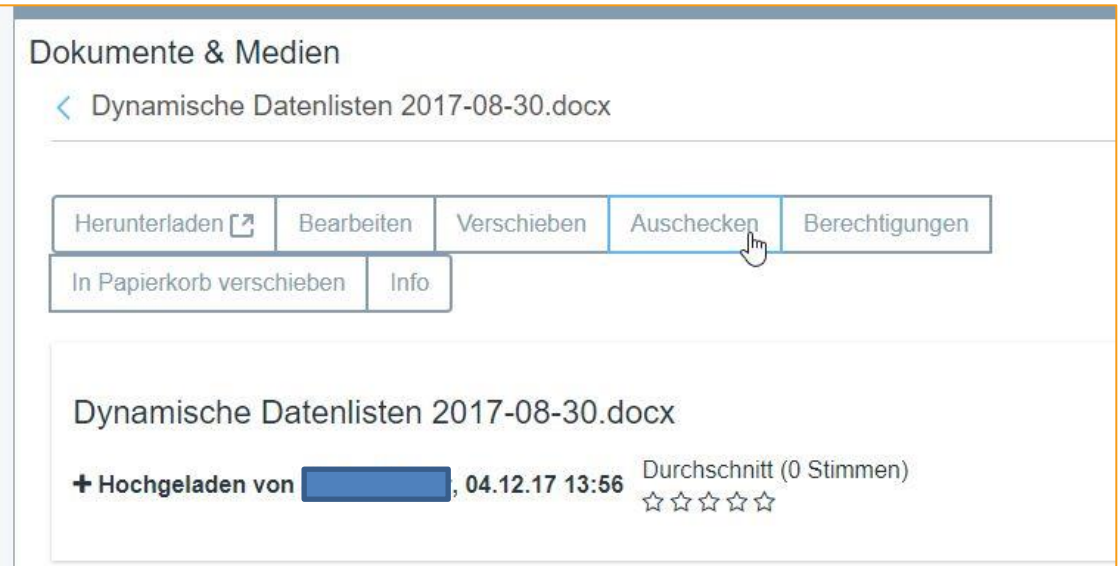

## Abbildung 15: Checkout von Dokumenten

Daraufhin bestätigt Liferay die Sperrung:

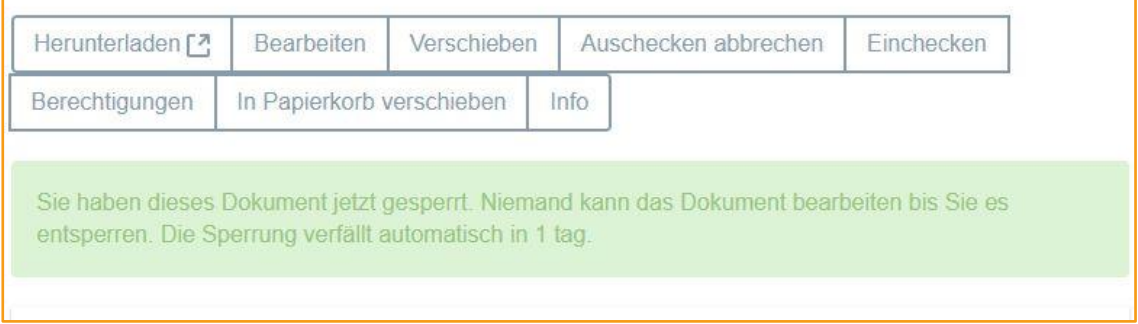

## Abbildung 16: Bestätigung der Sperrung

Nun kann der Bearbeiter das Dokument entweder über das Portal herunterladen, bearbeiten und wieder Einchecken. Oder er bearbeitet es direkt in seinen lokalen Sync-Ordner. Nach dem Speichern im Sync-Ordner klickt er im Portal auf "Einchecken", woraufhin das Dokument aus dem lokalen Sync-Ordner nach Liferay geladen wird und dort als neue Version gespeichert wird.

Während der Sperrung sehen andere Portalnutzer in der Dokumentenübersicht ein Schloss neben dem Portal bzw. folgenden Hinweis in der Detailansicht des Dokuments:

Sie können dieses Dokument nicht bearbeiten, da es am 05.12.17 10:22 von Max Mustermann gesperrt wurde.

#### Abbildung 17: Hinweis bei gesperrten Dokumenten

Durch die Angabe des Bearbeiters haben sie in dringenden Fällen die Möglichkeit, diesen direkt zu kontaktieren.

Im Hinblick auf die Versionierung von Dokumenten ist bei Liferay zu beachten, dass in bestimmten Fällen eine neue Dokumentversion angelegt wird, in anderen nicht:

Auschecken abbrechen/Cancel Checkout: Stellt der Nutzer nach dem Auschecken eines Dokumentes fest, dass doch keine Änderungen vorgenommen werden müssen, so sollte er diesen Weg wählen. Hierbei wird keine neue Version des Dokuments angelegt.

Einchecken: Wird dieser Weg gewählt, so wird das geänderte Dokument übertragen und zugleich eine neue Version des Dokuments in Liferay angelegt. Der Bearbeiter kann selbst in einem Dialog wählen, ob es sich um eine kleinere oder größere Veränderung handelt; zudem kann er einen Kommentar zu den gemachten Veränderungen eingeben. Der Kommentar ist kein Pflichtfeld, er empfiehlt sich jedoch bei wichtigen Dokumenten, die von unterschiedlichen Personen bearbeitet werden.

# <span id="page-15-0"></span>6 WebDAV-Verzeichnisse

WebDAV-Verzeichnisse haben folgende Vorteile gegenüber Liferay Sync-Verzeichnissen:

- Das Bearbeiten, Verschieben und Löschen von Dateien funktioniert
- Beim direkten Ändern von Dateien in Word mit anschließendem Speichern über das WebDAV-Verzeichnis wird die geänderte Version automatisch als neue Version in Liferay angelegt.

## <span id="page-15-1"></span>6.1 Allerdings auch Nachteile:

- Die Einrichtung ist komplizierter und nur für technisch versierte Nutzer
- Die Dateien liegen nicht auf dem lokalen Rechner, sondern auf dem Server. Der Nutzer benötigt einen Internetzugang, um die Dateien sehen und bearbeiten zu können. Eine Bearbeitung im Offlinemodus (z.B. auf Reisen) ist nicht möglich.

## <span id="page-15-2"></span>6.2 Einrichtung eines WebDAV-Verzeichnisses in Windows 10 oder Windows 7

Im Folgenden die Beschreibung, wie ein WebDAV-Verzeichnis in Windows 10 oder 7 eingerich tet wird. Microsoft spricht hier von "Webordnern". Bei anderen Windows-Versionen kann die Windows-Hilfe bemüht werden.

## Schritt 1: WebDAV-Url ermitteln

In der Liferay Dokumentenbibliothek ("Dokumente & Medien") das gewünschte Dokumentverzeichnis wählen. Dann rechts als Aktion "Fernzugriff" auswählen:

| Dokumente & Medien     |                                                       | Suchen                                              | Q                    |
|------------------------|-------------------------------------------------------|-----------------------------------------------------|----------------------|
| □<br><b>STARTSEITE</b> | Alles $\div$ Sortieren nach: Änder $\div$<br>$\Delta$ | 鸓<br>$\bullet$                                      | 囲                    |
| Ordner                 |                                                       |                                                     |                      |
| $\Box$                 | Markus Maier, geändert vor 2 Monate.                  |                                                     | $\frac{6}{2}$        |
| □<br>ħ<br>Bilder       | Markus Maier, geändert vor 2 Monate.                  |                                                     | $\ddot{\phantom{a}}$ |
|                        |                                                       | Herunterladen                                       |                      |
| □<br>Formulare         | Markus Maier, geändert vor 2 Monate.                  | Bearbeiten<br>Verschieben<br>Unterordner hinzufügen |                      |
| $\Box$                 | Test Test, geändert vor 6 Monate.                     | Fernqueriff                                         | $\frac{8}{9}$        |
| Vorlagen               |                                                       | Berechtigungen<br>In Papierkorb verschieben         |                      |

Abbildung 18: In Dokumentenbibliothek WebDAV-URL ermitteln

Daraufhin wird folgendes Fenster geöffnet. Die WebDAV URL nun mit Strg+C in die Zwischenablage kopieren

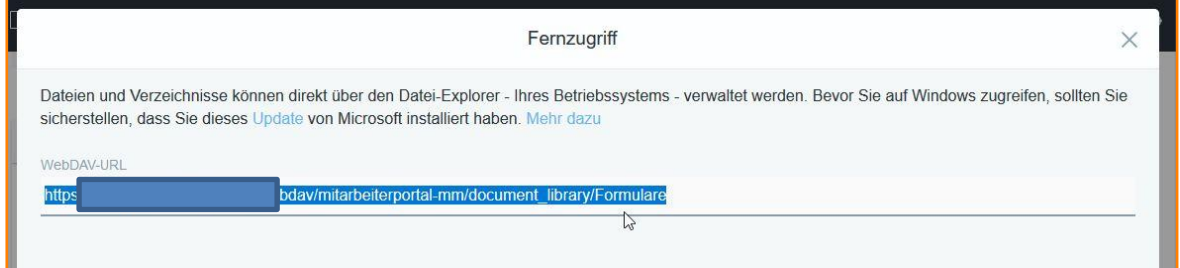

Abbildung 19: WebDAV URL eines Verzeichnisses

## Variante A: Nutzung von Windows 10

## Schritt 2: WebDAV-Verzeichnis in Windows 10 anlegen

Nun in Windows den Explorer öffnen und beim Link Netzwerk (linke Spalte unten) mit der rechten Maustaste das Kontextmenü öffnen.

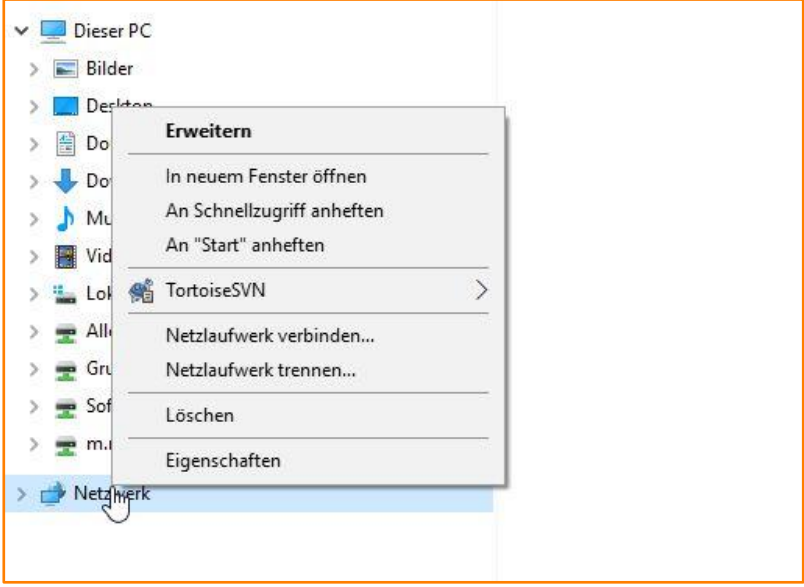

Abbildung 20: Netzlaufwerk verbinden

Jetzt "Netzlaufwerk verbinden..." wählen. Im darauf folgenden Dialog den Laufwerksnamen wählen, auf welchen das WebDAV-Verzeichnis gemappt werden soll (hier "Z:"), dann bei Ordner mit Strg+P die WebDAV URL hineinkopieren:

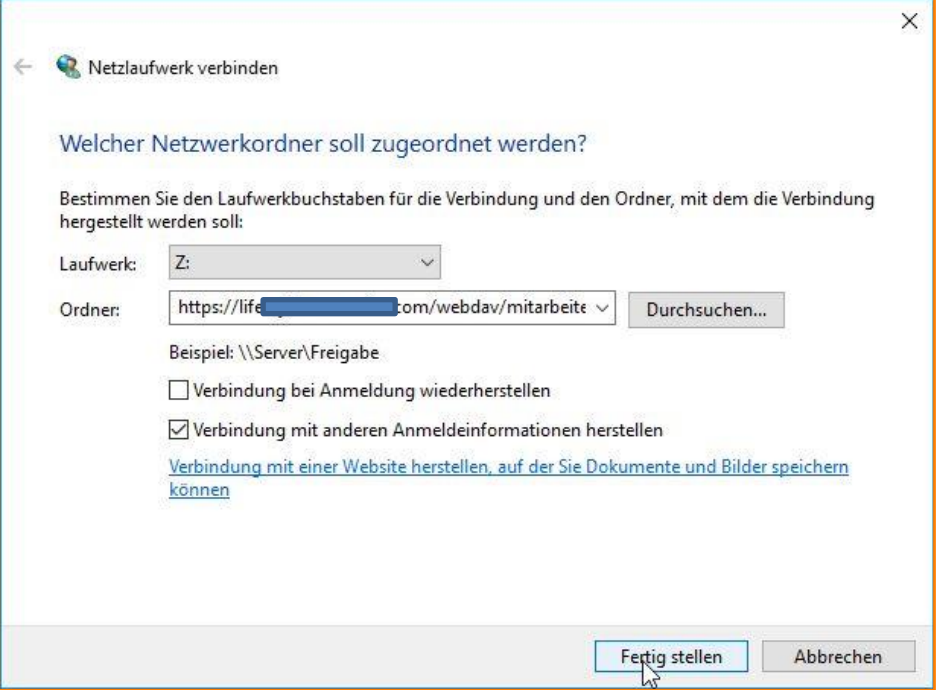

Abbildung 21: Laufwerk zuordnen

"Verbindung bei Anmeldung wiederherstellen" wählen, wenn bei Start des Rechners automatisch eine Verbindung geschaffen werden soll. Entspricht die Liferay-Anmeldung nicht der Windows-Anmeldung am internen ADS, dann "Verbindung mit anderen Anmeldeinformationen herstellen" wählen.

Nach Klick auf "Fertigstellen" das Liferay-Login eingeben:

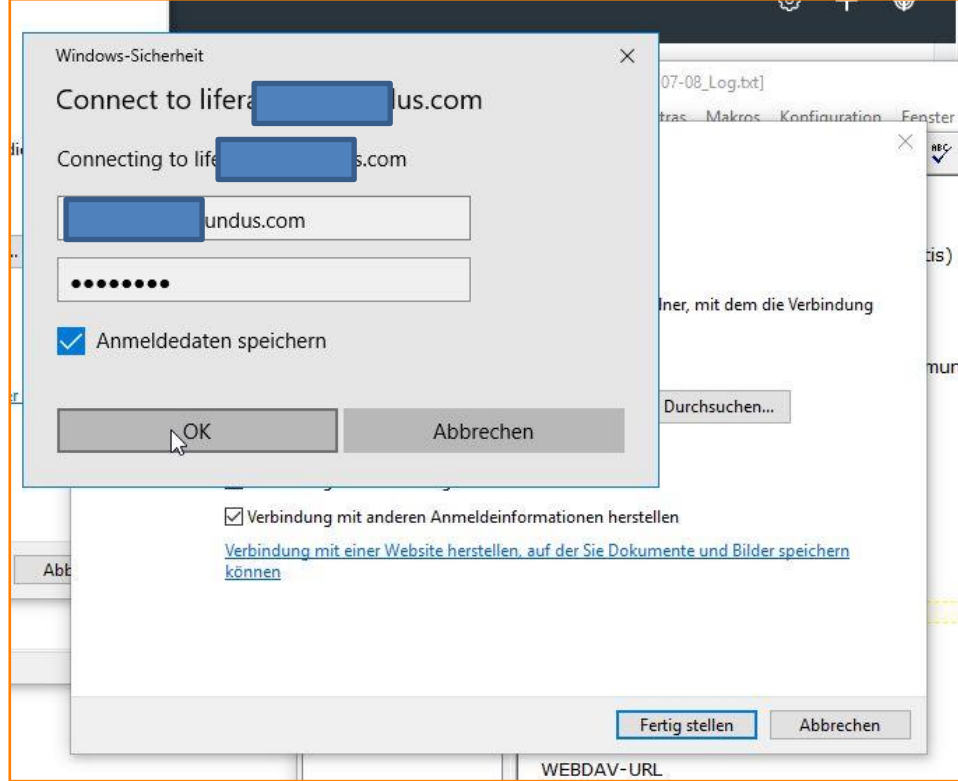

Abbildung 22: Lokales Netzlaufwerk mit Liferay verbinden

comundus

## Variante B: Nutzung von Windows 7

## Schritt 2: WebDAV-Verzeichnis in Windows 7 anlegen

Nun in Windows den Explorer öffnen und beim Link Netzwerk (linke Spalte unten) mit der rechten Maustaste das Kontextmenü öffnen.

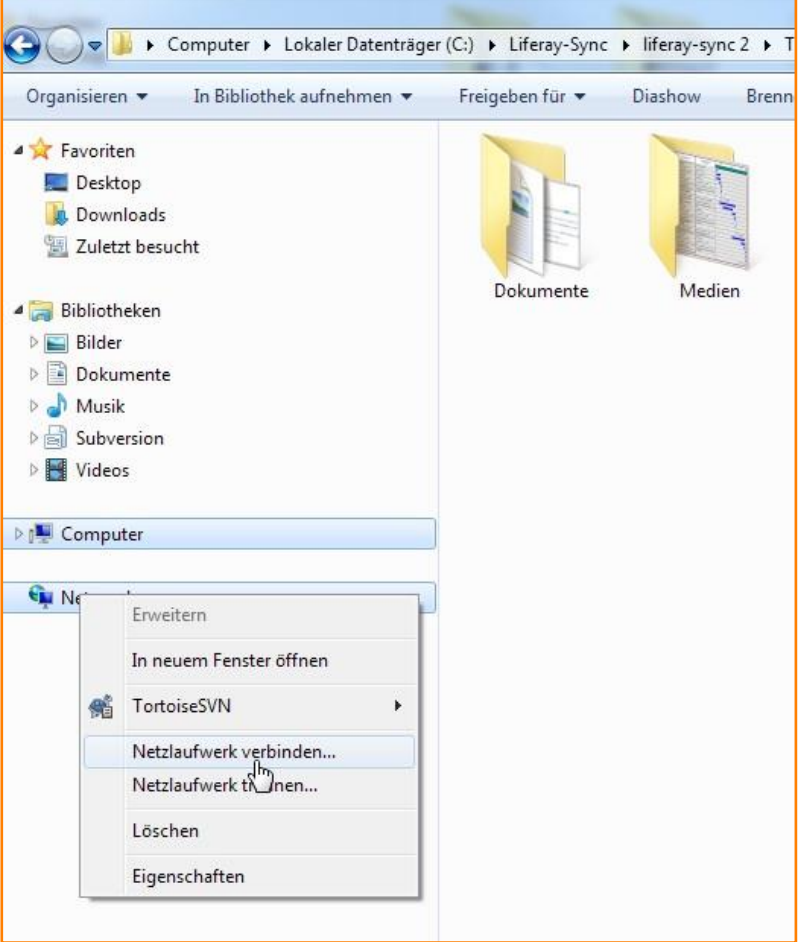

#### Abbildung 23: Netzlaufwerk verbinden

Jetzt "Netzlaufwerk verbinden..." wählen. Im darauf folgenden Dialog den Laufwerksnamen wählen, auf welchen das WebDAV-Verzeichnis gemappt werden soll (hier "Z:"), dann bei Ordner mit Strg+P die WebDAV URL hineinkopieren:

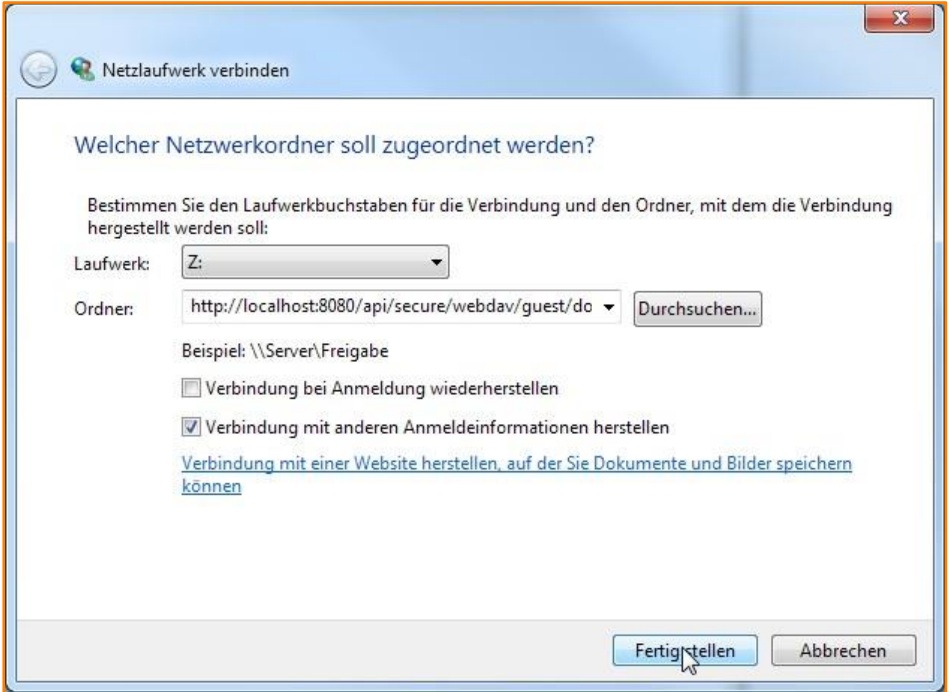

Abbildung 24: Laufwerk zuordnen

"Verbindung bei Anmeldung wiederherstellen" wählen, wenn bei Start des Rechners automatisch eine Verbindung geschaffen werden soll. Entspricht die Liferay-Anmeldung nicht der Windows-Anmeldung am internen ADS, dann "Verbindung mit anderen Anmeldeinformationen herstellen" wählen.

Nach Klick auf "Fertigstellen" das Liferay-Login eingeben:

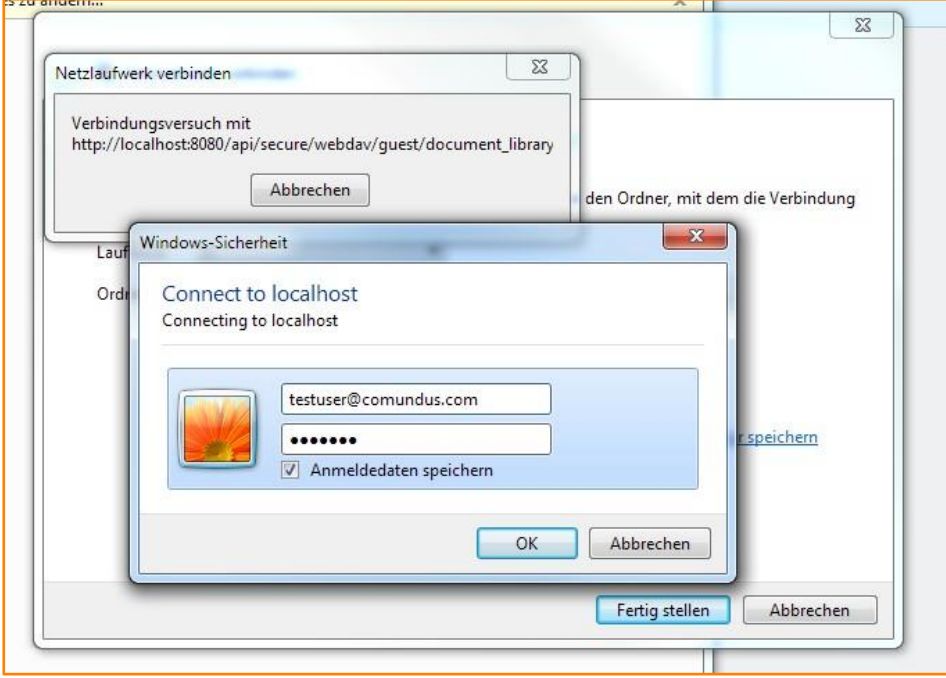

Abbildung 25: Lokales Netzlaufwerk mit Liferay verbinden

## Für Windows 7 und Windows 10:

Nach Klick auf OK erfolgt die Anmeldung an Liferay und die im Liferay-Verzeichnis enthaltenen Dateien werden im WebDAV-Laufwerk angezeigt. Sie können verschoben werden. Word-Dokumente können über das WebDAV-Laufwerk direkt geöffnet und bearbeitet werden. Beim Speichern wird in Liferay automatisch eine neue Version erzeugt (Hinweis: ggf. ist zum Speichern eine Neuanmeldung an Liferay erforderlich; ggf. muss für die direkte Bearbeitung von Office-Dateien die Liferay-Anmeldung mit der Windows-Anmeldung identisch sein, da hier SharePoint-Services statt dem normalen WebDAV-Protokoll verwendet werden).

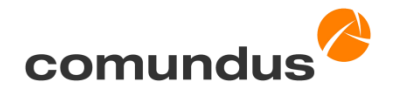

comundus GmbH Heerstr. 111 71332 Waiblingen

[www.comundus.com](http://www.comundus.com/) Tel.: +49 7151 94421-10 Fax: +49 7151 94421-39 E-Mail: [info@comundus.com](mailto:info@comundus.com)